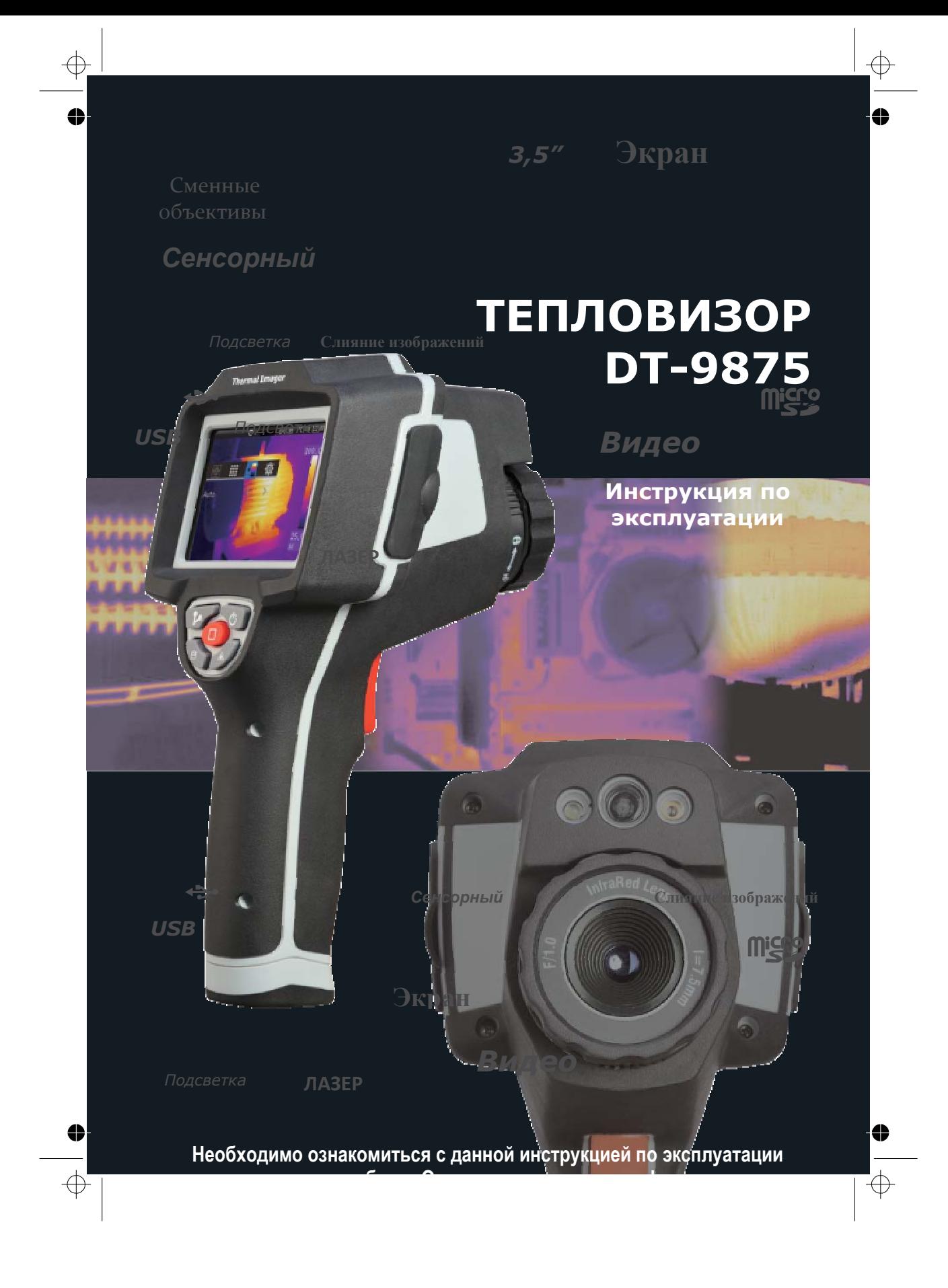

 $\overline{\bigoplus}$ 

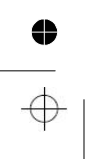

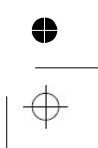

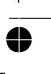

 $\overline{\bigoplus}$ 

 $\overline{\mathbb{H}}$ 

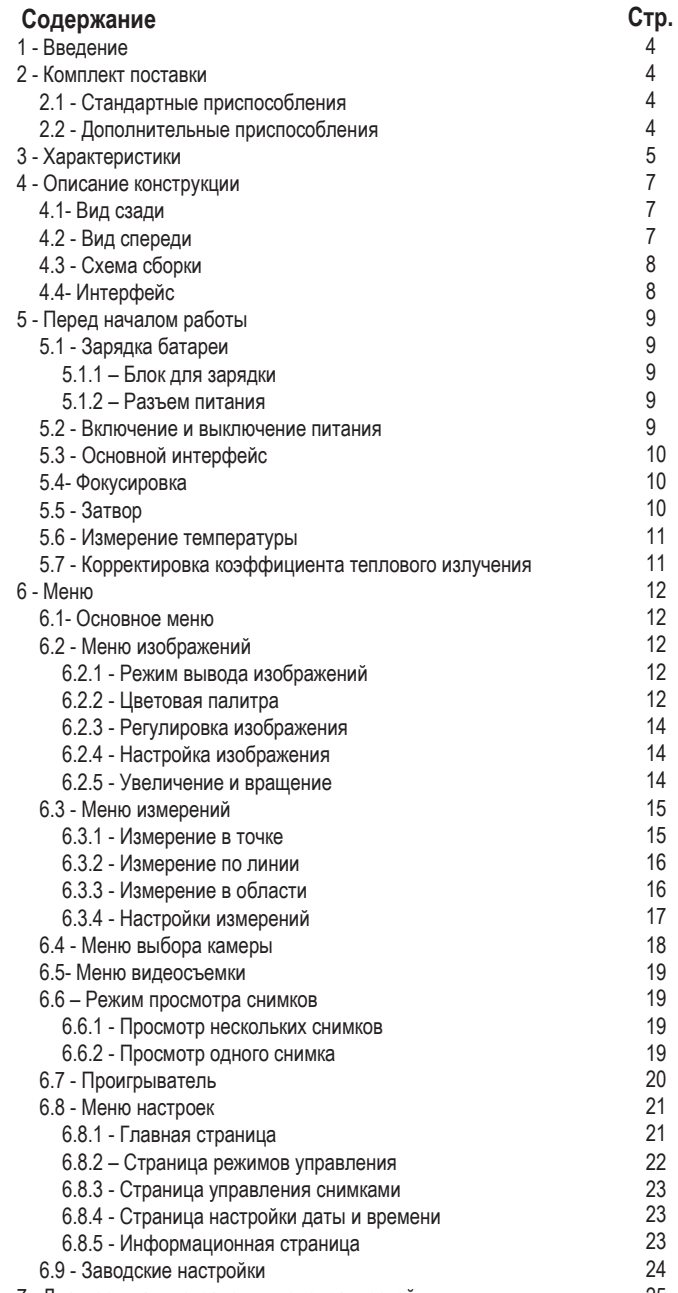

7 - Диагностика и устранения неисправностей 25

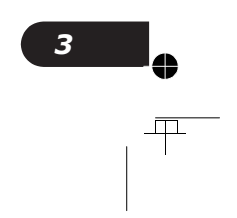

 $\ddot{\bullet}$ 

 $\bullet$ 

 $\overline{\mathbb{F}}$ 

 $\overline{\mathbb{P}}$ 

## 1-Введение

 $\overline{\mathbb{L}}$ 

⇔

# Общие сведения

Тепловизор DT-9875, представляя собой компактную фотокамеру, может потребоваться при проведении технического обслуживания, поиске и устранении неисправностей и др. проверках. Инфракрасные и стандартные снимки можно просмотреть на ЖК-мониторе, они хранятся на съемной карте памяти MicroSD. Для переноса снимков на персональный компьютер необходимо извлечь SD карту из прибора и установить ее в считывающее устройство, подключенное к компьютеру.

Помимо вышеупомянутых особенностей Тепловизор DT-9875 выполняет видеозапись со звуковым сопровождением, имеет возможность повторного воспроизведения.

### 2-Комплект поставки

#### 2.1-Стандартные приспособления

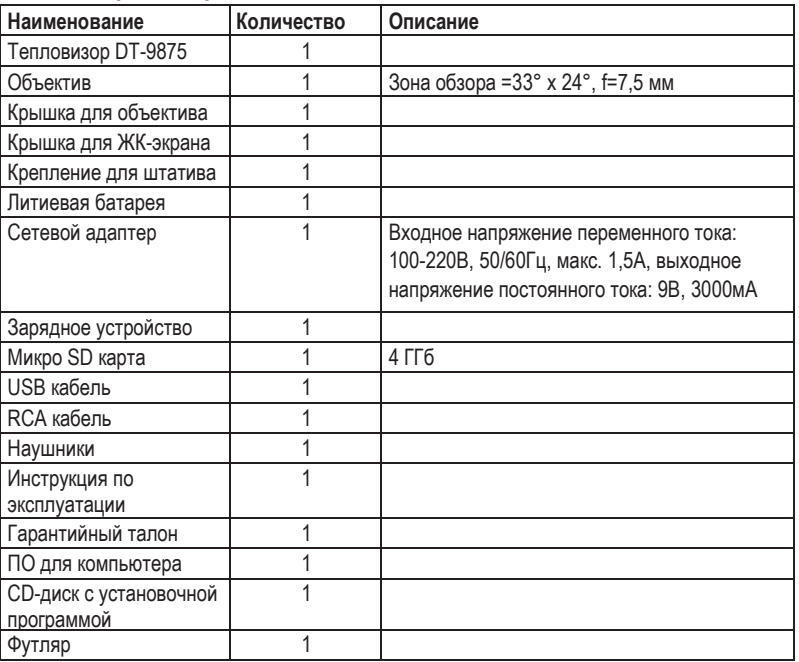

# 2.2-Дополнительные приспособления

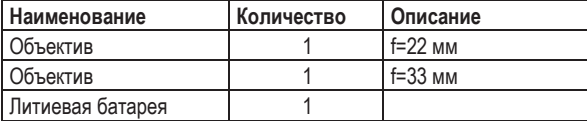

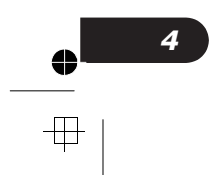

♠

 $\mathbb{R}$ 

♠

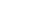

 $\overline{+}$ 

 $\bullet$ 

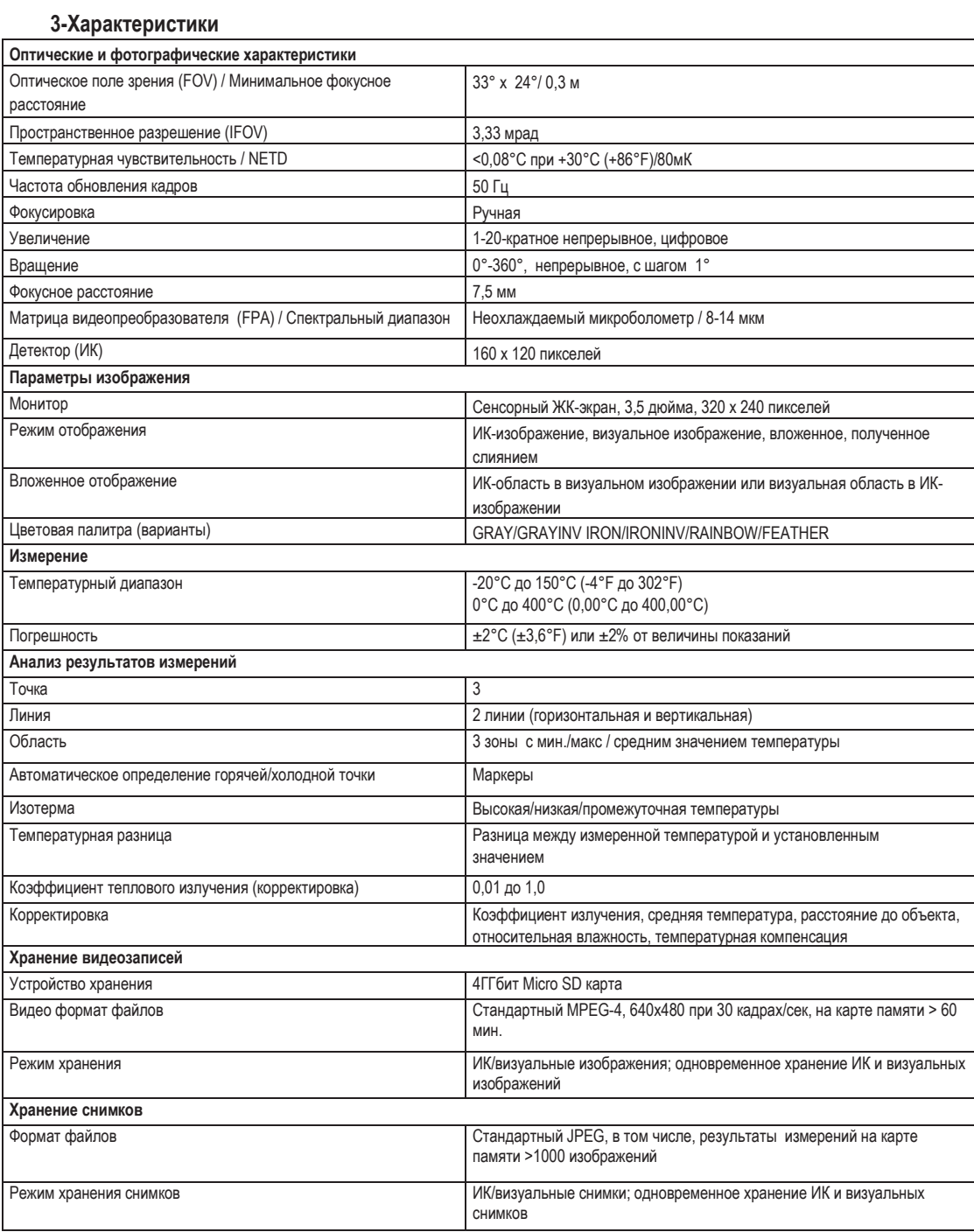

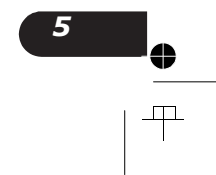

 $\overline{+}$ 

 $\overline{\mathfrak{P}}$ 

 $\bullet$ 

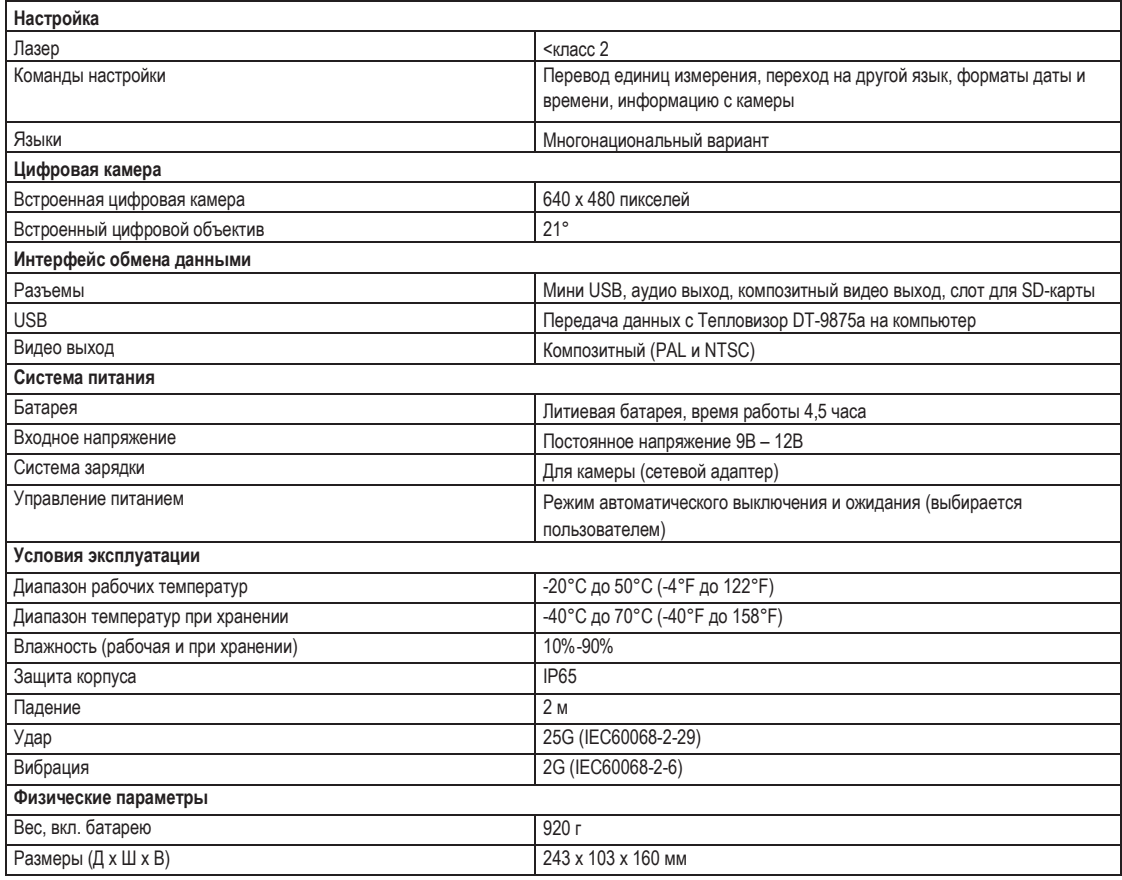

 $\begin{array}{c|c}\n\bullet & 6 \\
\hline\n\end{array}$ 

 $\bigoplus$ 

 $\begin{tabular}{|c|c|} \hline \quad \quad & \quad \quad & \quad \quad \\ \hline \quad \quad & \quad \quad & \quad \quad \\ \hline \quad \quad & \quad \quad & \quad \quad \\ \hline \quad \quad & \quad \quad & \quad \quad \\ \hline \end{tabular}$ 

 $\overline{\mathbb{H}}$ 

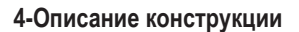

 $\begin{array}{c} \text{ } \\ \text{ } \\ \text{ } \end{array}$ 

⇔

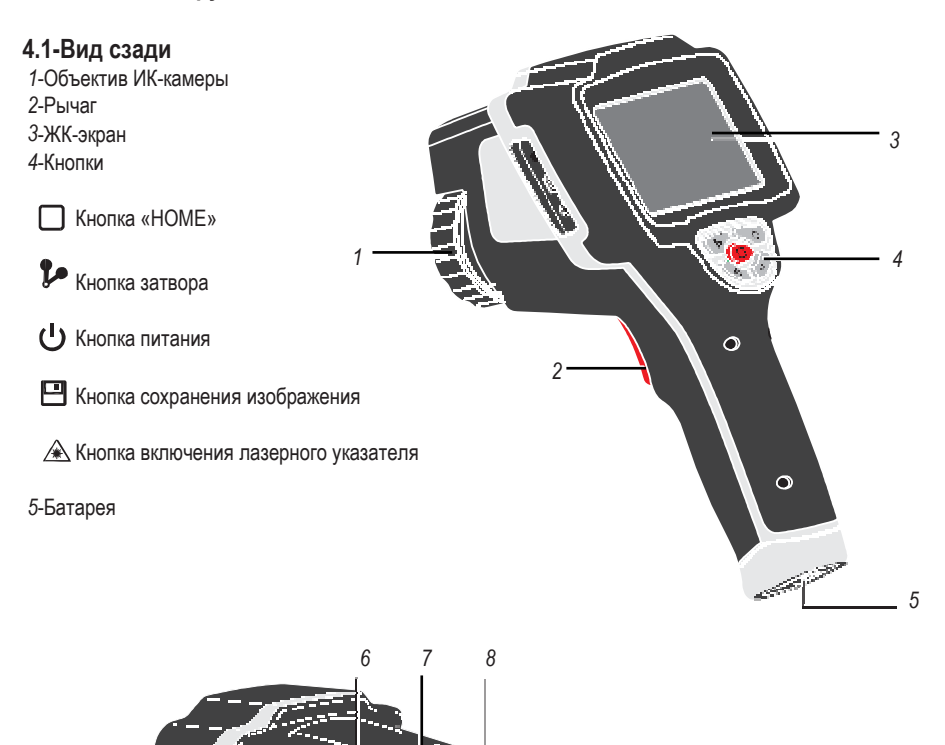

9 10

4.2-Вид спереди

- 6-СИД
- 7-Стандартная камера
- 8-Лазерный указатель
- 9-Фиксатор объектива ИК-камеры
- 10-Объектив ИК-камеры

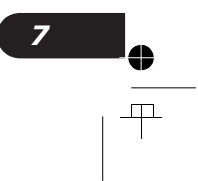

 $\overline{\mathbb{H}}$ 

♦

 $\bullet$ 

 $\overline{\mathbb{H}}$ 

# 4.3-Схема сборки 11-Крышка ЖК-экрана 12-Тепловизор DT-9875 13-Крепление для штатива 14-Крышка для объектива **14** июля объектива 14  $\overline{\bullet}$  $\mathbb{R}^n$  $\bullet$ 11 12  $\bullet$

 $\overline{\mathcal{M}_{\mathcal{M}_{\mathcal{M}}^{\mathcal{M}_{\mathcal{M}}^{\mathcal{M}_{\mathcal{M}}}}}}$ 

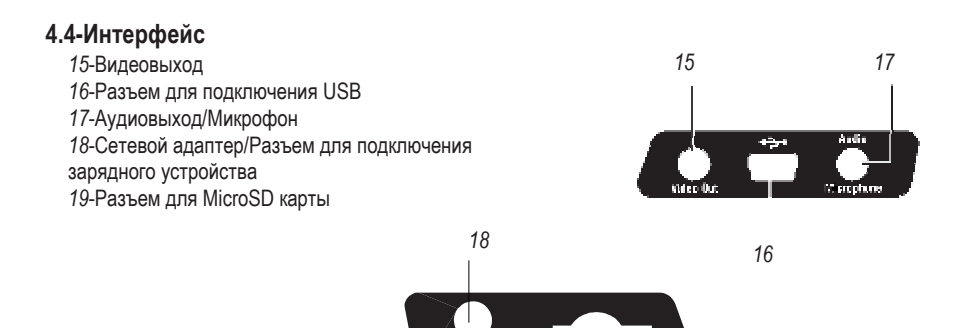

DC 9V

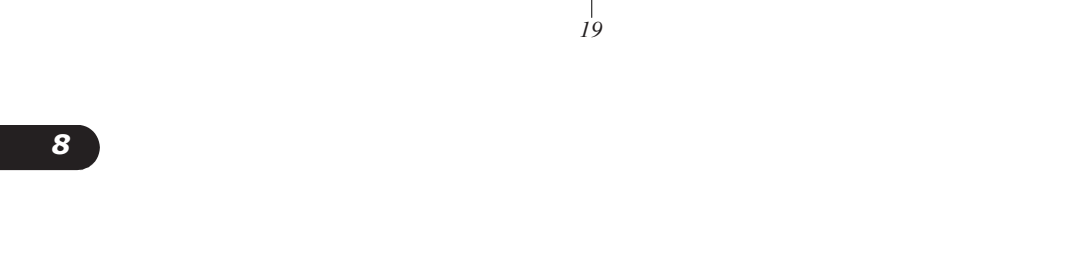

 $\ddot{\bullet}$ 

 $\mathbb{R}$ 

 $\oplus$ 

 $\bullet$ 

#### 5-Перед началом работы

#### 5.1-Зарядка батареи

Перед первым включением Тепловизор DT-9875а необходимо зарядить батарею. Эта процедура выполняется в течение одного или полутора часов. Степень заряженности батареи отображается с помощью трехсегментного индикатора. Зарядка батареи осуществляется одним из следующих способов:

#### 5.1.1-Блок для зарядки

1-Подключить сетевой адаптер к розетке и затем к блоку для зарядки.

- 2-Установить батарею в блок для зарядки.
- 3-Заряжать батареи до тех пор, пока индикатор зарядки не будет максимальным.

4-Извлечь батарею и отключить сетевой адаптер после полной зарядки батарей.

#### 5.1.2-Разъем питания

1-Подключить сетевой адаптер к розетке и разъему Тепловизор DT-9875а. Индикатор батареи в правом верхнем углу экрана вы **пладия чако «> « ши** > « **« ши** » во время зарядки.

2-Заряжать до тех пор, пока индикатор зарядки (на экране) не будет выглядеть как « ШШ».

3-Отсоединить сетевой адаптер после завершения зарядки батареи.

#### Замечание

Тепловизор DT-9875 должен иметь комнатную температуру перед подключением к зарядному устройству. Не заряжать батареи при высоких и низких температурах окружающего воздуха. Во время зарядки при экстремальных температурах емкость батареи может падать.

« » отображается в верхнем правом углу экрана, когда Тепловизор DT-9875 подключен к сети и батарея отсутствует. При выключении Тепловизор DT-9875а, когда подключен сетевой адаптер, индикатор зарядни батареи « » находится в центре экрана и отображает процесс зарядки. После полной зарядки батареи индикатор « » отображается в средней части экрана.

Оставить Тепловизор DT-9875 подключенным к зарядному устройству до тех пор, пока индикатор состояния<br>батареи не будет выгляд ТЕК « ) ». При отключении Тепловизор DT-9875a от зарядного устройства до ». При отключении Тепловизор DT-9875а от зарядного устройства до момента полной зарядки батареи, продолжительность работы Тепловизор DT-9875а может снижаться.

#### 5.2-Включение и выключение питания

Для включения и выключения Тепловизор DT-9875а следует нажать и удерживать кнопку питания «  $\bigcup$  » в течение трех секунд. Для отключения Тепловизор DT-9875а необходимо:

1-Нажать и удерживать кнопку питания «  $\Phi$  » в течение двух секунд, появится меню.

2- Сдвинуть бегунок «  $\rightarrow$  » вправо, устройство выключается.

После включения Тепловизор DT-9875а необходимо нажать кнолку питания « », чтобы включить или выключить ЖК-экран. Если включен режим энергосбережения, то ЖК-экран гаснет через некоторое время при бездействии прибора. Если включен режим автоматического выключения прибора, то Тепловизор DT-9875 выключается через некоторое время при бездействии прибора. Для получения более подробной информации о действии данного режима, см. стр. 22.

#### Замечание

♣

 $\overline{\boxplus}$ 

 $04:06$ 2011/12/21

Тепловизор DT-9875у требуется некоторое время для разогрева. Это позволяет проводить более точные измерения и получать снимки отличного качества. Это время зависит от условий окружающей среды. Рекомендуется ожидать примерно 10 мин., если во время работы требуется выполнить точные измерения.

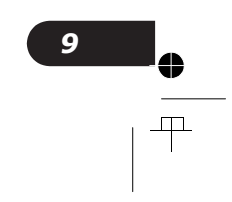

#### 5.3-Основной интерфейс

æ

Основной интерфейс включает в себя след. элементы:

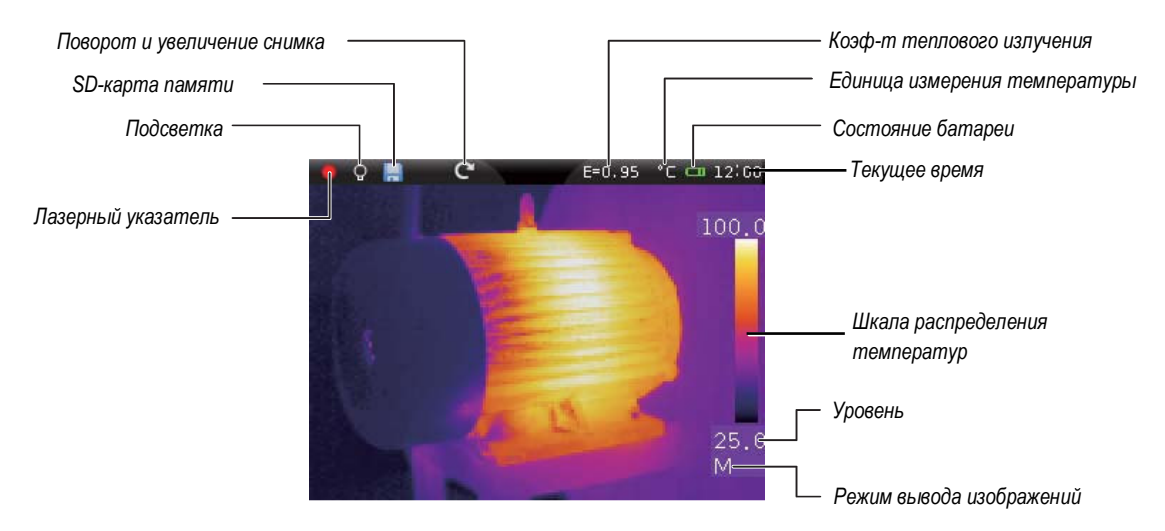

#### 5.4-Фокусировка

Тепловизор DT-9875 оснащен системой фокусировки «IR-OptiFlex», работающей в ручном режиме. Для регулировки фокуса следует повернуть объектив ИК-камеры по часовой или против часовой стрелки. Как только объект окажется в фокусе, он приобретает более четкое очертание. Если объект выходит из фокуса, изображение становится расплывчатым.

#### Замечание

Корректировка фокуса – важная процедура при работе с Тепловизор DT-9875ом. Правильно настроенный фокус камеры гарантирует правильное распределение энергии инфракрасного спектра по пикселям детектора. В противном случае, изображение расплывается и радиометрические данные становятся неточными. Инфракрасные изображение могут быть расфокусированными.

#### 5.5-Затвор

Изображение становится расплывчатым, если Тепловизор DT-9875 не откорректирован в течение нескольких минут или произошла смена объекта измерения. Для получения четкого изображения необходимо откорректировать Тепловизор DT-9875.

Тепловизор DT-9875 имеет два режима настройки: ручной и автоматический. В ручном режиме следует нажать кнопку фотозатвера « », Тепловизор DT-9875 будет откорректирован. В автоматическом режиме можно включить режим автоматической корректировки в меню настроек. Для получения более подробной информации о действии данного режима, см. стр. 22.

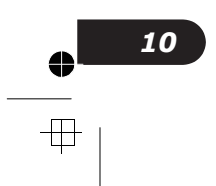

♣

 $\Box$ 

#### 5.6-Измерение температуры

Все объекты излучают тепловую энергию. Объем излучаемой энергии зависит от температуры поверхности и коэффициента излучения. Тепловизор DT-9875 воспринимает тепловую энергию поверхности объекта и использует ее для расчета значений температуры. Большинство предметов и материалов, например, окрашенные металлы, дерево, вода, кожа, ткань обладают высоким коэффициентом теплового излучения, поэтому показания получаются достаточно точными. Если поверхность обладает хорошей способностью к излучению тепловой энергии, коэффициент теплового излучения >=0,90. К ним не относятся блестящие поверхности и неокрашенные металлы, коэффициент теплового излучения которых <0,6. Эти материалы выделяют малое количество тепловой энергии. Поэтому для них требуется провести корректировку коэффициента теплового излучения (при необходимости). Настройки показателей излучения позволяют прибору более точно рассчитывать фактические температуры поверхности. Для получения более подробной информации следует обратиться в раздел «Корректировка коэффициента теплового излучения», это позволит более точно измерять температуру объекта.

#### 5.7-Корректировка коэффициента теплового излучения

Правильный коэффициент теплового излучения необходим для более точного измерения температуры поверхности объекта. Коэффициент теплового излучения оказывает основное влияние на точность измерения Тепловизор DT-9875а. Оценка коэффициента теплового излучения, хотя и не всегда, позволяет получить более точные показания измеренной температуры.

#### Замечание

Точную температуру поверхности с коэффициентом теплового излучения <0,60 определить довольно сложно. Чем ниже коэффициент теплового излучения, тем выше потенциальная погрешность измерения температуры. Это справедливо и в том случае, если коэффициент теплового излучения откорректирован правильно.

Коэффициент теплового излучения выбирается из опыта или по таблице материалов. Основной коэффициент теплового излучения отображается на ЖК-мониторе как E=x.xx. Материалы объектов измерения сохраняются в файле Emissivity.conf, который находится в директории «etc» на SD карте.

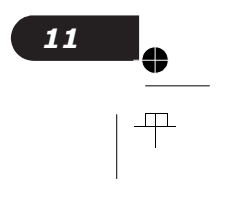

÷

 $\begin{tabular}{c} \top \end{tabular}$ 

#### 6-Меню

æ

Меню и кнопки обеспечивают доступ к изображениям, измерениям, ИК-камере, снимкам, режиму воспроизведения и настройкам.

#### 6.1-Основное меню

Нажать кнопку HOME «  $\Box$  » или «Пробел» в основном интерфейсе, чтобы развернуть основное меню. После появления основного меню нажать кнопку HOME «  $\Box$  » или «Пробел» в основном меню, чтобы его скрыть.

В основном меню нажать пиктограмму « **[a]** », чтобы развернуть меню, которое содержит: режим вывода изображений, цветовую палитру,

#### 6.2-Меню изображений

режим вывода изображений.

настройку и регулировку изображений.

6.2.1-Режим вывода изображений

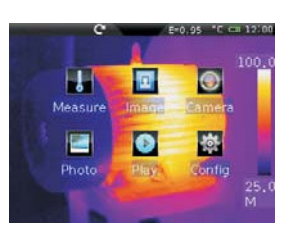

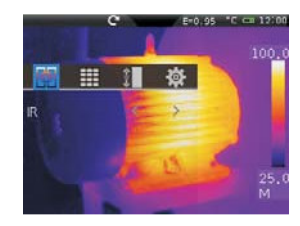

В меню изображений нажать пиктограмму « В », чтобы перейти к вкладке с режимом вывода изображений. Предлагается на выбор шесть 田 登 вариантов режимов: IR / Visible / IR\_PIPE\_VIS / VIS\_PIPE\_IR / IR\_Mix\_VIS / R\_PIPE\_VIS VIS\_Mix\_IR, нажать кнопку с левой или правой стрелкой, чтобы изменить osition:TL

 $Per: 50%$ 

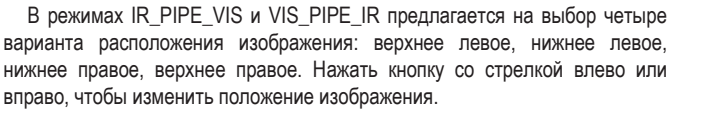

В режимах IR\_Mix\_VIS и VIS\_Mix\_IR нажать кнопку со стрелкой влево или вправо, чтобы изменить процент микширования изображения. Диапазон значений - от 0% до 100%.

#### 6.2.2-Цветовая палитра

В меню изображений нажать пиктограмму « ) « + э, чтобы вывести вкладку с палитрой изображений. Предлагается на выбор два варианта палитр: стандартная и пользовательская. Звездочка (\*) указывает на текущую цветовую палитру в соответствующей группе.

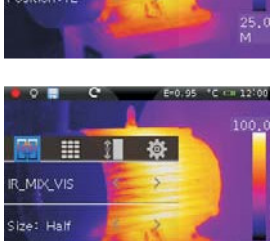

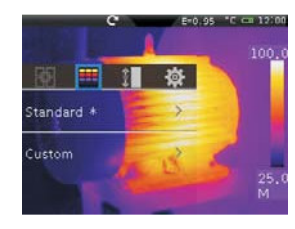

12 $\begin{array}{c} \displaystyle\quad \qquad \uparrow \qquad \qquad \uparrow \qquad \qquad \downarrow \qquad \qquad \downarrow \qquad \qquad \downarrow \qquad \downarrow \qquad \$ 

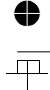

⊞

⇔

#### Стандартная цветовая палитра

Выбрать меню стандартной палитры, на экране появится подменю стандартной палитры. Оно состоит из восьми палитр: IRON, Rainbow, Grey, GreyInverted, Sepia, Blue\_Red, Hot\_Cold, Humidity. Нажать кнопку «Done», чтобы выбрать палитру, нажать кнопку «Cancel» для отмены выбора.

#### Пользовательская цветовая палитра

Нажать меню пользовательской палитры, на экране появится подменю пользовательской палитры. В нем отображаются пользовательские палитры, которые сохранены на SD карте.

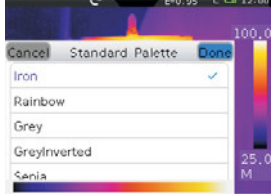

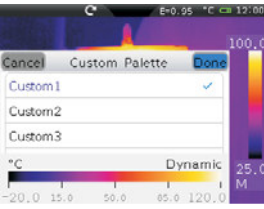

Пользовательские палитры хранятся в файле ColorTable.conf, который находится в директории «etc» на SD карте. Формат файла ColorTable.conf:

1-«Name»: название палитры;

2-«Type»: тип данных, RGB или YUV, формат RGB - Красный. Зеленый. Голубой, диапазон значений от 0 до 255. YUV в формате Y.U.V, диапазон значений от 16 до 235;

3-«T\_Min»: минимальная температура;

4-«T\_Max»: максимальная температура;

5-«T\_Mode»: режим: «Fixed» (Фиксированный) или «Dynamic» (Динамический).

ColorTable.conf позволяет сохранить множество пользовательских палитр, каждая палитра включает 256 точек, от 0 до 255 с линейной интерполяцией между двумя точками. Если «T\_Mode» установлен как «Fixed», это означает, что шкалы распределения температур фиксированная, диапазон ее значений находится в пределах «T\_Max-T\_Min», значение уровня (T\_Max-T\_Min)/2. Если «T\_Mode» установлен как «Dynamic», это означает, что уровень и шкала определяется Тепловизор DT-9875ом без учета значений «T\_Min» и «T\_Max». Пример:

# [custom1]

Type = «RGB»//YUV или RGB

point\_0 = «255.0.36»//цвет нулевой точки

point\_127 = «236.255.8»//цвет точки 127

point\_255 = «255.255.255»//цвет точки 255

T\_Min = -20.0//мин. температура

T\_Max = 150.0//макс. температура

T\_Mode = «Fixed»

#### Пояснение:

⇔

 $\oplus$ 

Палитра имеет название «custom1», тип данных RGB, режим «Fixed», номер цвета нулевой точки – «255.0.36», номер цвета точки 127 – «236.255.8», номер цвета точки 255 – «255.255.255», минимальная температура –«20°C», максимальная температура «150°C».

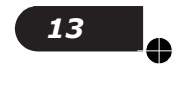

 $\Box$ 

#### 6.2.3-Регулировка изображения

В меню изображений нажать на пиктограмму «  $E$  », чтобы вывести вкладку с регулировкой изображений. Предлагается на выбор три режима регулировки Тепловизор DT-9875а: автоматический, гистограммный, ручной. Нажать кнопку со стрелкой влево или вправо, чтобы изменить режим регулировки изображения.

All Auto (Автоматический): уровень и диапазон значений шкалы температур зависят от минимальной и максимальной температур объекта.

Histogram (Гистограммный): уровень и диапазон значений шкалы определяются по гистограмме температур. Manual (Ручной): уровень и диапазон значений шкалы установлены вручную в зависимости от значений параметров «Max Temp» и «Min Temp». Нажать кнопку со стрелкой влево или вправо, чтобы изменить значения.

#### 6.2.4-Настройка изображения

В меню изображений нажать на пиктограмму «  $\bullet$  », чтобы вывести вкладку с настройками изображений. Она содержит изотермические настройки, режим очистки экрана.

ső. lear Scree

Нажать меню ISO, чтобы перейти к типа анализа изотерм. Пиктограмма « • » подразумевает, что изотермический анализ открыт, пиктограмма «  $\blacktriangleright$  » подразумевает, что изотермический анализ закрыт. Нажать пиктограмму «  $\bullet\hspace{0.4mm}$  », появится подменю настроек ISO, оно содержит настройки изотермического режима, изотермической температуры, изотермического диапазона, изотермического цвета.

Изотермические режимы: Inter (Внутри), Above (Выше), Below (Ниже). Режим «Inter» означает, что инфракрасное отображение температуры в диапазоне значений [Level, Level+Width] представлено как «Color» (Цветное); режим «Above» – инфракрасное отображение температуры выше [Level+Width] представлено как «Color» (Цветное); в режиме «Below» инфракрасное отображение температуры ниже минимального уровня [Level] установлен как «Color» (Цветное).

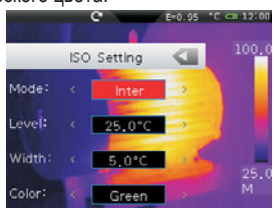

Нажать кнопку «Clear Screen», чтобы удалить строку меню, цветную строку и измерительный инструмент на экране. Пиктограмма « » подразумевает удаление указанных элементов с экрана, пиктограмма « » отменяет удаление.

#### 6.2.5-Увеличение и вращение

Изображение можно масштабировать и поворачивать в пределах 0-360°. 1-Нажать на левую верхнюю пиктограмму в основном интерфейсе « »,

появится меню масштабирования и вращения. 2-Нажать пиктограмму « - », изображение уменьшится на 10%, при длительном нажатии изображение будет уменьшаться.

3-Нажать пиктограмму « », изображение увеличится на 10%, при

длительном нажатии оно продолжит увеличиваться.

4-Нажать пиктограмму « », изображение повернется против часовой стрелки на 1°, при длительном нажатии изображение продолжит поворачиваться и скорость поворота увеличится.

5-Нажать пиктограмму «  $\mathfrak{S}$  », изображение повернется по часовой стрелке на 1°, при длительном нажатии изображение продолжит поворачиваться и скорость поворота увеличится.

6-Нажать пиктограмму « », восстановятся первоначальные размеры изображения без масштабирования и поворота.

7-Нажать Пиктограмму « +) » или кнопку HOME «  $\Box$  », чтобы выйти из меню масштабирования и вращения.

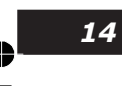

 $\Box$ 

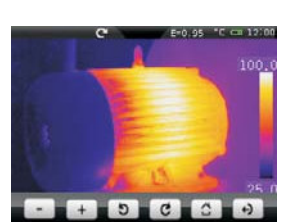

 $\Box$ 

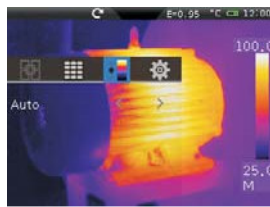

#### 6.3-Меню измерений

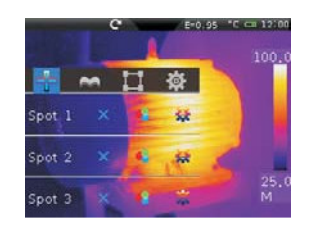

В основном меню нажать пиктограмму измерений « », появится меню измерений, которое содержит варианты измерения температурных полей: измерение в точке, измерение по линии, измерение в области и настройки.

Измерение в точке: измерение температуры в выбранных точках, каждую из которых можно смещать, определение максимальной и минимальной температуры.

Измерение по линии: с помощью температурной кривой очертить профиль объекта измерения.

Измерение на области: измерение температуры выбранной зоны с определением максимальной, минимальной и средней температур.

#### 6.3.1-Измерение в точке

В меню измерений необходимо нажать пиктограмму « », чтобы вывести вкладку с режимом измерения в точке. На выбор предлагается 3 точки измерения, каждая из которых имеет три режима: ручной режим, режим отображения максимальной температуры, режим отображения минимальной температуры. При этом в ходе измерения может использоваться общий параметр настройки или локальные параметры.

#### Открытие и закрытие режима измерения в точке

Нажать на «Spot 1, Spot 2, Spot 3», чтобы открыть соответствующую точку температурного измерения. Пиктограмма « » подразумевает открытие режима измерения в точке, пиктограмма « » подразумевает закрытие режима измерения в точке.

#### Выбор режима измерения в точке

Нажать на пиктограмму « », чтобы открыть подменю выбора режима измерения в точке. Нажать кнопку «Manual» для выбора ручного режима, пиктограмма текущей точки измерения выглядит как « = »; нажать «Max», чтобы выбрать режим фиксации максимальной температуры в точке измерения, пиктограмма текущей точки измерения приобретает вид красного ромба «  $\diamondsuit$  »; нажать «Min», чтобы выбрать режим фиксации минимальной температуры, пиктограмма текущей точки измерения меняет цвет на зеленый «  $\diamondsuit$  »; пиктограмма «  $\checkmark$  » подтверждает выбор, пиктограмма « » отменяет выбор.

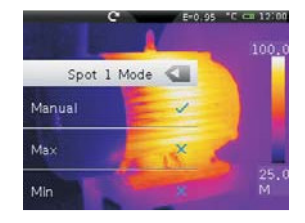

#### Параметры измерения в точке

⇔

毋

Нажать пиктограмму «  $\Diamond$  », появится подменю параметров измерения в точке. Выбрать «use global para», чтобы использовать общий параметр для измерения в точках. Пиктограмма « » подтверждает выбор общего параметра, пиктограмма « » отменяет выбор.

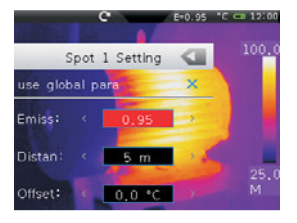

После выбора общего (глобального) параметра измерений в точках, параметры «Emiss», «Distan», «Offset» отключаются. Если выбран локальный параметр измерений в точках, параметры «Emiss», «Distan», «Offset» включаются. «Emiss» устанавливает коэффициент теплового излучения в диапазоне значений 0,01-1,00, «Distan» определяет расстояние до объекта измерения в диапазоне 0-10000, «Offset» - это корректировка температуры, значение которой расположено в диапазоне -100-100°C.

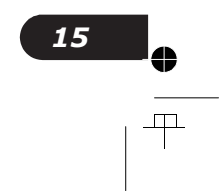

#### 6.3.2-Измерение по линии

В меню изображений нажать пиктограмму « », чтобы вывести вкладку с режимом измерения по линии. Предлагается на выбор две линии для измерения. Для каждой линии можно выбрать общий или локальный параметр измерений.

#### Открытие и закрытие режима измерения по линии

Нажать «Hor Line», чтобы открыть горизонтальную линию для измерения, нажать «Ver Line», чтобы открыть вертикальную линию для измерения. Пиктограмма « » подтверждает включения режима измерения по линии, пиктограмма «  $\times$  » подразумевает выключения данного режима.

#### Выбор режима измерения по линии

Нажать пиктограмму « • », появится подменю указанного режима. «Row» позволяет выбрать ряд линий в количестве 1-240; «Column» − представляет собой колонку линий в количестве 1-320.

# Параметры измерения по линии

Нажать пиктограмму «  $\Diamond$  », появится подменю параметров измерения по линии. Выбрать «use global para», чтобы использовать общий параметр для измерения. Пиктограмма « » подтверждает выбор общего параметра, пиктограмма « » отменяет выбор. После выбора общего (глобального) параметра измерений по линии параметры «Emiss», «Distan», «Offset» отключаются. Если выбран локальный параметр измерений по линии, параметры «Emiss», «Distan», «Offset» включаются. «Emiss» устанавливает коэффициент теплового излучения в диапазоне значений 0,01-1,00, «Distan» определяет расстояние до объекта измерения в диапазоне 0-10000, «Offset» - это корректировка температуры, значение которой расположено в диапазоне -100-100°C

#### 6.3.3-Измерение в области

В меню измерений нажать пиктограмму «  $\Box$  », появится вкладка с режимом измерения в области (зоне). На выбор предлагается 3 зоны для измерения. В каждой зоне производится измерение максимальной, минимальной и средней температур. Для каждой области можно выбрать общий или локальный параметр измерений.

#### Открытие и закрытие режима измерения в области

Нажать на «Area 1, Area 2, Area 3», чтобы открыть соответствующую область температурного измерения. Пиктограмма «  $\blacktriangledown$  » подразумевает открытие режима измерения в зоне, пиктограмма «  $\blacktriangledown$  » подразумевает закрытие режима измерения в зоне.

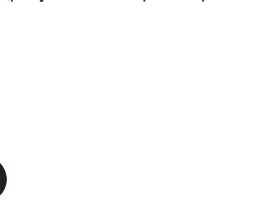

16

 $\oplus$ 

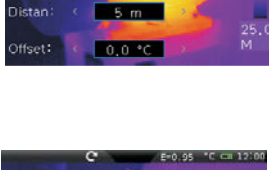

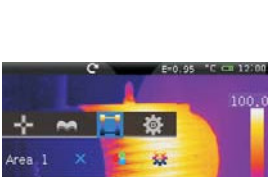

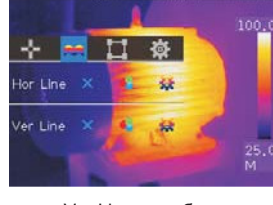

Hor Line

160

Hor Line Setting global os

 $\leq$ 

♣  $\Box$ 

#### Выбор режима измерения в области

Нажать пиктограмму « • • », появится подменю режима измерения в области. Нажать «Max», чтобы выбрать режим фиксации максимальной температуры в области измерения, пиктограмма в виде красного ромба « » отображает максимальную температуру области; нажать «Min», чтобы выбрать режим фиксации минимальной температуры, пиктограмма меняет цвет на зеленый «  $\diamondsuit$  » и отображает минимальную температуру области; нажать «Averg» для отображения средней температуры выбранной области. Пиктограмма « » подтверждает выбор, пиктограмма « » отменяет выбор.

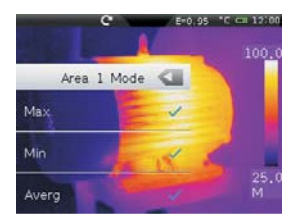

#### Параметры измерения в области (зоне)

Нажать пиктограмму «  $\mathbb{Q}$  », появится подменю параметров измерения в области. Выбрать «use global para», чтобы использовать общий параметр для измерения. Пиктограмма « » подтверждает выбор общего параметра, пиктограмма « » отменяет выбор. После выбора общего (глобального) параметра измерений в области параметры «Emiss», «Distan», «Offset» отключаются. Если выбран локальный параметр измерений в области, параметры «Emiss», «Distan», «Offset» включаются. «Emiss» устанавливает коэффициент теплового излучения в диапазоне значений 0,01-1,00, «Distan» определяет расстояние до объекта измерения в диапазоне 0-10000, «Offset» - это корректировка температуры, значение которой расположено в диапазоне -100-100°C

#### 6.3.4-Настройки измерений

В меню измерений нажать пиктограмму « », чтобы вывести меню настроек параметров. Меню содержит настройки общих (глобальных) параметров, параметров измерений и настройки предупреждений.

#### Настройки глобальных параметров

Нажать «Global Para», чтобы вывести подменю настроек глобальных параметров.

Нажать «Reset Para», чтобы вывести диалоговое окно перезапуска параметров. Выбрать «Yes» для перезапуска глобальных параметров в режиме заводских настроек, выбрать «No» для отмены.

#### Заводские настройки

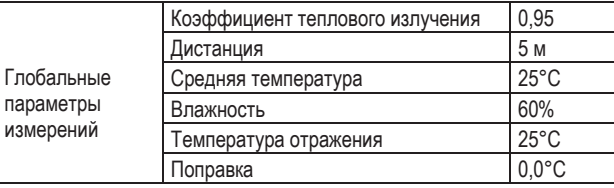

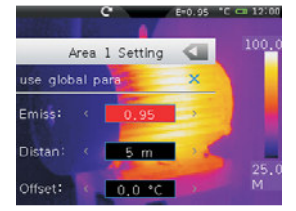

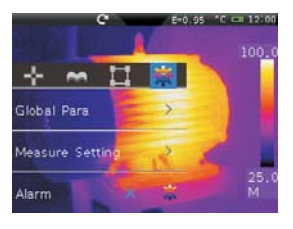

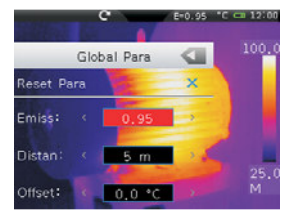

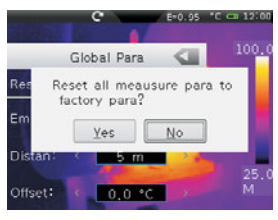

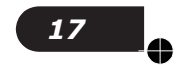

 $\Box$ 

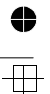

÷

#### Настройка параметров измерений

Нажать «Measure setting», чтобы вывести подменю настройки параметров измерений.

«Range»: диапазон измеряемых температур.

- «Len»: текущий объектив.
- «Env»: температура окружающего воздуха.
- «Humid»: влажность.
- «Ref»: температура отражения.

#### Настройка предупреждений

Нажать «Alarm», чтобы открыть режим температурных предупреждений, пиктограмма « » открывает меню, пиктограмма « » закрывает меню.

Нажать пиктограмму «  $\bullet$  », чтобы вывести подменю настройки предупреждений.

«Target»: предупреждение для точки температурного измерения. Можно выбрать: Spot 1, Spot 2, Spot3.

«Mode»: режим вывода предупреждения: «Above Mode», «Below Mode», «Equal Mode».

В основном меню нажать пиктограмму камеры « », появится меню

«Temp»: температура включения предупреждения.

#### 6.4-Меню выбора камеры

 $\odot$   $\odot$   $\odot$ ∫ ๏

выбора камеры для фото- и меню видеосъемки. Пиктограмма « **ВИ** » переключает из режима фото- в режим видеосъемки. Нажатие на пиктограмму « • » приводит к выходу из меню выбора камеры.

#### 6.4.1-Меню фотосъемки

Оно содержит режимы фиксации изображения, сохранения изображения, записи звука и текстового комментирования.

#### Фиксация снимка

Нажать пиктограмму « **• •** », происходит фиксация изображения. Пиктограмма приобретает вид « • • ». Если текущее изображение зафиксировано, пиктограмма «  $\oslash$  » превращается в «  $\oslash$  ». Нажать пиктограмму, чтобы снять фиксацию снимка, пиктограмма становится « 2 », а пиктограмма « - • » превращается в  $\mathbb{K}$  o  $\mathbb{K}$ .

#### Сохранение снимка

Если пиктограмма « » становится « », нажать пиктограмму, Тепловизор DT-9875 сохранит снимок, если установлена съемная MicroSD карта памяти. И пиктограммы вновь превратится в « ».

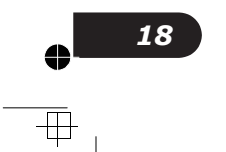

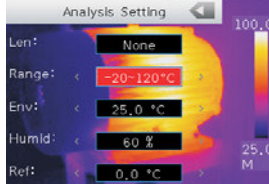

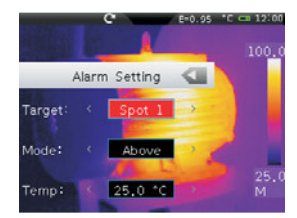

#### Запись звука (голоса)

4

1-В меню фотосъемки, если отображена пиктограмма «  $\oslash$  », следует нажать на пиктограмму « • », чтобы вывести подменю звуковой записи. 2-Нажать на пиктограмму « > », включается режим звуковой записи. Пиктограмма превращается в « ». Нажать на нее повторно, чтобы завершить запись звука.

3-Нажать на пиктограмму « | » и сохранить данные. Нажать кнопку HOME «  $\Box$  », чтобы выйти из меню записи звука без сохранения данных.

#### Текстовое комментирование

В меню фотосъемки, если отображена пиктограмма «  $\oslash$  », следует нажать на пиктограмму « > », чтобы вывести подменю текстового комментирования. Нажать на пиктограмму « <sup>OK</sup> » для сохранения текста.

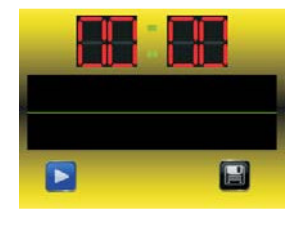

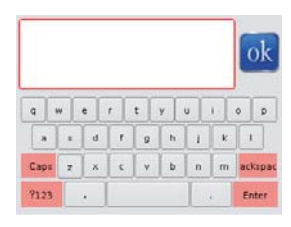

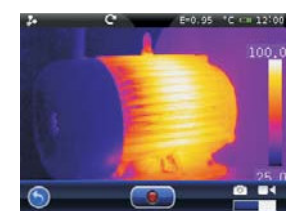

#### 6.5-Меню видеосъемки

6.6-Режим просмотра снимков

для выхода из режима просмотра.

6.2.2-Просмотр одного снимка

Нажать на снимок, чтобы отобразить его на экране:

6.6.1-Просмотр нескольких снимков

В меню фотосъемки перетащить пиктограмму « **ВИ** » вправо, на экране отображается следующее меню видеосъемки:

1-Нажать на пиктограмму « **••** » для запуска видеозаписи, повторно нажать, чтобы остановить видеозапись, при этом пиктограмма приобретает вид « <del>•</del>».

2-Перетащить пиктограмму « <sup>•</sup> <sup>•</sup> » влево, меню видеосъемки исчезает и на экране появляется меню фотосъемки.

Провести пальцем по сенсорному экрану справа налево, чтобы отобразить предыдущие страницы. Для отображения следующей страницы провести пальцем по экрану слева направо. Нажать кнопку HOME «  $\Box$  »

В основном меню нажать на пиктограмму « », включится режим просмотра снимков, который показывает

3-Нажать на пиктограмму « • » для выхода из меню видеосъемки.

на экране снимки, сохраненные на съемной SD карте памяти.

# IR 5. ipc

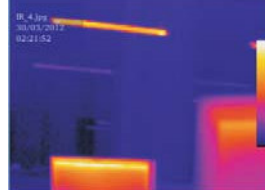

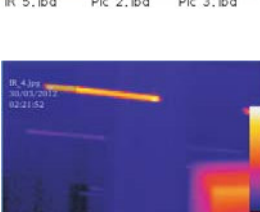

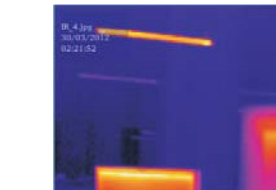

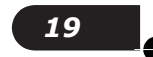

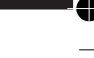

 $\Box$ 

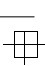

⇔

42

Нажать на снимок, появится следующий интерфейс:

1-нажать на пиктограмму « », чтобы перейти к предыдущему снимку, нажать на пиктограмму « », чтобы вывести следующий снимок.

2-Нажать на пиктограмму « • • » для увеличения размеров снимка. При удерживании кнопки снимок непрерывно увеличивается. 3-Провести пальцем вдоль экрана для перемещения по снимку.

4-Нажать на пиктограмму « Э », чтобы повернуть снимок. При удерживании кнопки, снимок будет поворачиваться непрерывно.

5-Нажать на пиктограмму « • » для уменьшения размеров снимка. При удерживании кнопки снимок непрерывно уменьшается.

6-Нажать на пиктограмму «  $\mathbf{X}$  » для удаления снимка.

7-Нажать на пиктограмму « > » для выхода из режима просмотра снимков.

#### 6.7-Проигрыватель

В основном меню нажать на пиктограмму « • », появится меню выбора видеозаписей.

1- Пиктограмма « **U** » предназначена для выхода из текущего меню;

2- Нажатием на пиктограмму « • » можно перемещаться по списку записей (файлов) вверх, нажатием на пиктограмму « • » можно перемещаться по списку записей вниз; пиктограмма « » позволяет выбрать запись (файл) слева, а пиктограмма « 2 » - выбрать запись справа.

3- Нажать на пиктограмму « **X** », чтобы перейти к подменю удаления записей. При нажатии пальцем на выбранную запись (файл) появляется пиктограмма « », повторное нажатие – отменяет ранее сделанный выбор. При нажатии на пиктограмму « **X** » удаляются все выбранные записи. Нажать на пиктограмму « • » для выхода из текущего меню.

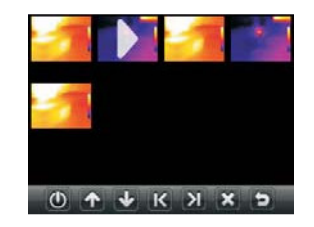

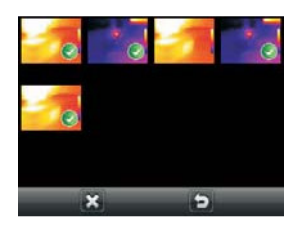

Нажать на видеозапись, появляется меню видеопроигрывателя. 1-Пиктограмма « • » остановки просмотра записи. 2-Пиктограмма « • » воспроизведения записи. 3-Пиктограмма « • » меню выбора видеозаписей. 4-Пиктограмма « (3 » регулировки громкости, для увеличения громкости переместить бегунок вверх, для снижения громкости – вниз. 5-Пиктограмма « • » выхода из меню видеопроигрывателя.

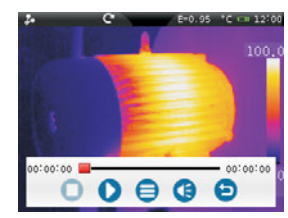

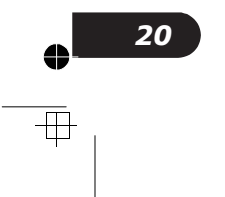

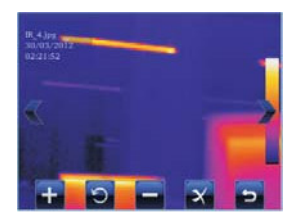

#### 6.8-Меню настроек

В основном меню нажать на пиктограмму « [9] », появится меню настроек. Меню настроек включает в себя главную страницу, страницу режимов управления, страницу управления снимками, страницу настройки даты и времени, информационную страницу.

#### 6.8.1-Главная страница

На главной странице можно выбрать язык, формат аналогового видеосигнала, точность измерения температуры, единицу измерения температуры и единицу измерения дистанции.

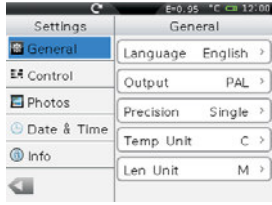

#### Выбор языка

Нажать «Language», появится подменю выбора языка. Нажать «Done», чтобы подтвердить сделанный выбор, нажать «Cancel» для отмены выбранного языка.

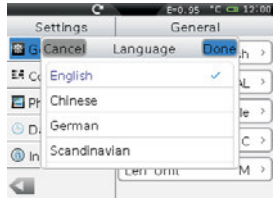

#### Аналоговый видеосигнал

Установить формат аналогового видеосигнала. На выбор предлагаются варианты «Off», «PAL», «NTSC». Нажать «Output» для изменения формата.

#### Точность измерения температуры

Установить точность измерения температуры, выбрав «Single», «Double». Если выбран «Single», температура измеряется с точностью до десятых, если выбран «Double» - до сотых.

#### Единица измерения температуры

Выбрать единицу измерения температуры: °C, °F, K. Единицы измерения температур связаны между собой математическими выражениями: °F=1,8 x °C+32, K=273,15+°C.

#### Единица измерения дистанции

Выбрать единицу измерения расстояния: M, FT. Обе единицы связаны математической зависимостью: FT=0.3048 x M.

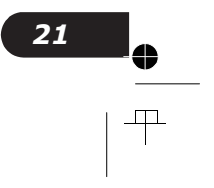

4

⇔ 毌

#### 6.8.2-Страница режимов управления

Она включает в себя настройки режимов подсветки, яркости монитора, автоматического срабатывания шторки объектива камеры, выключения экрана, выключения питания прибора.

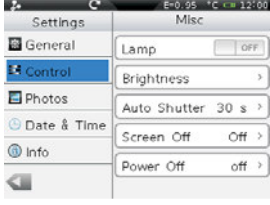

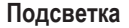

4

Тепловизор DT-9875 оснащен лампой подсветки. «ON» включает подсветку, «OFF» отключает ее.

#### Яркость монитора

Устройство позволяет управлять яркостью ЖК-монитора. Чем ниже яркость, тем меньше энергопотребление. При этом увеличивается продолжительность работы устройства в режиме ожидания.

Нажать «brightness», на экране появляется подменю настройки яркости ЖК-монитора.

#### Автоматический затвор

Установить время срабатывания затвора, выбрав «30 секунд», «1 минуту», «2 минуты». «OFF» выключает автоматический режим.

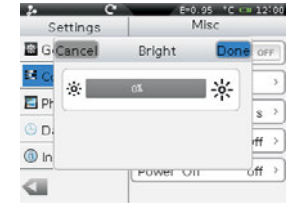

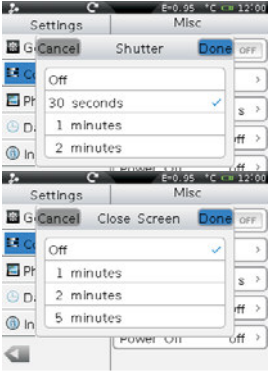

#### Выключение экрана монитора

Тепловизор DT-9875 отключает питание ЖК-монитора по истечению определенного времени бездействия. Можно установить продолжительность в 1, 2, 5 минут. «OFF» выключает данный режим.

#### Примечание

Чтобы снова включить монитор необходимо нажать на любую кнопку или дотронуться до сенсорного экрана.

#### Выключение питания прибора

 Питание Тепловизор DT-9875а отключается по истечению определенного времени бездействия. Можно установить продолжительность времени до отключения питания: 5, 10, 30 минут. «OFF» выключает автоматический режим.

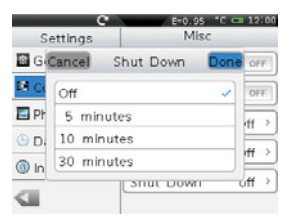

♣

╤

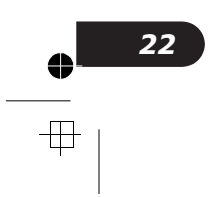

 $\boxplus$ 

# 6.8.3-Страница управления снимками

Тепловизор DT-9875 может автоматически сохранять сделанные снимки. Можно установить интервал времени включения режима автоматического сохранения.

#### 6.8.4-Страница настройки даты и времени

Здесь можно установить дату, время, формат вывода времени АМ/РМ, формат вывода даты.

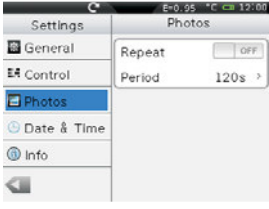

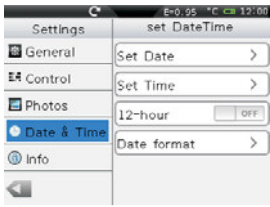

# 6.8.5-Информационная страница Здесь выводится определенная информации о Тепловизор DT-9875е,

которая включает в себя следующие данные: модель, номер, дата производства, модификация, и размер съемной карты памяти SD. Приводится количество использованной памяти/общий размер памяти в Мб для SD карты.

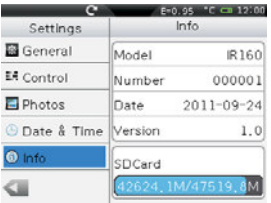

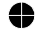

 $\Box$ 

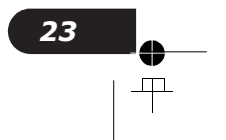

 $\overline{\Psi}$ 

 $\overline{+}$ 

 $\bigoplus$ 

# 6.9-Заводские настройки

Тепловизор DT-9875 имеет следующие заводские настройки:

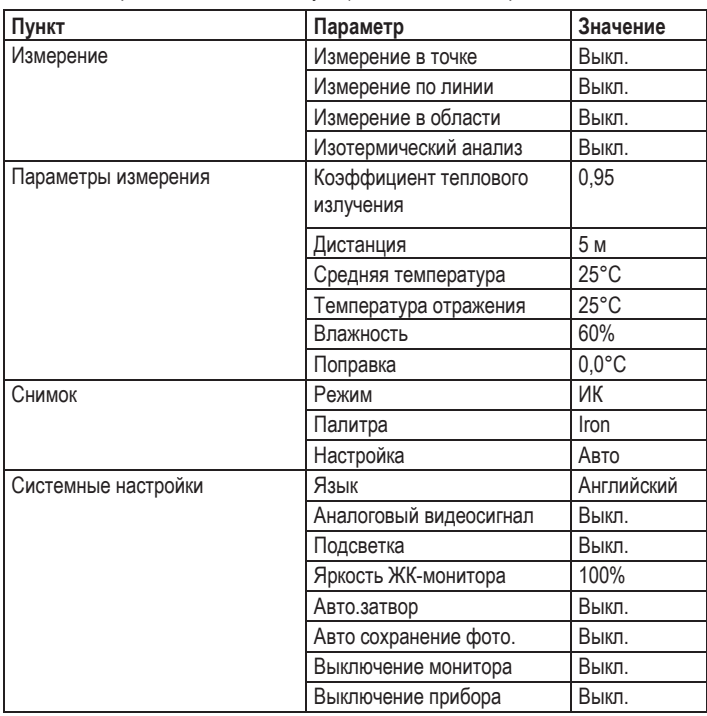

 $24$  $\bullet$  $\overline{a}$  $\overline{+}$ 

 $\bigoplus$  $\overline{\phantom{0}}$ 

 $\overline{\mathcal{T}}$ 

 $\oplus$ 

 $\begin{tabular}{c} \top \end{tabular}$ 

# 7-Диагностика и устранение неисправностей

При возникновении неисправности Тепловизор DT-9875а следует обратиться к ниже приведенной таблице. Если неисправность указанным способом устранить не удается, необходимо отключить питание прибора и обратиться в службу технической поддержки компании.

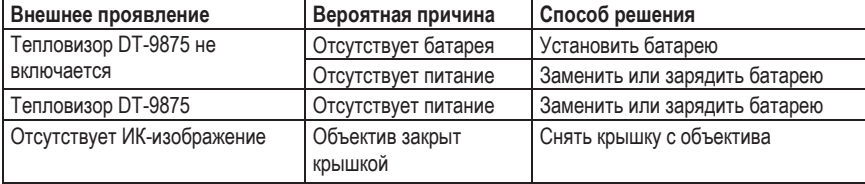

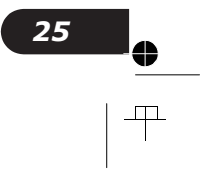

 $\overline{\mathbb{L}}$ 

♦

Заметки

 $\overline{\mathfrak{P}}$ 

 $\bigoplus$ 

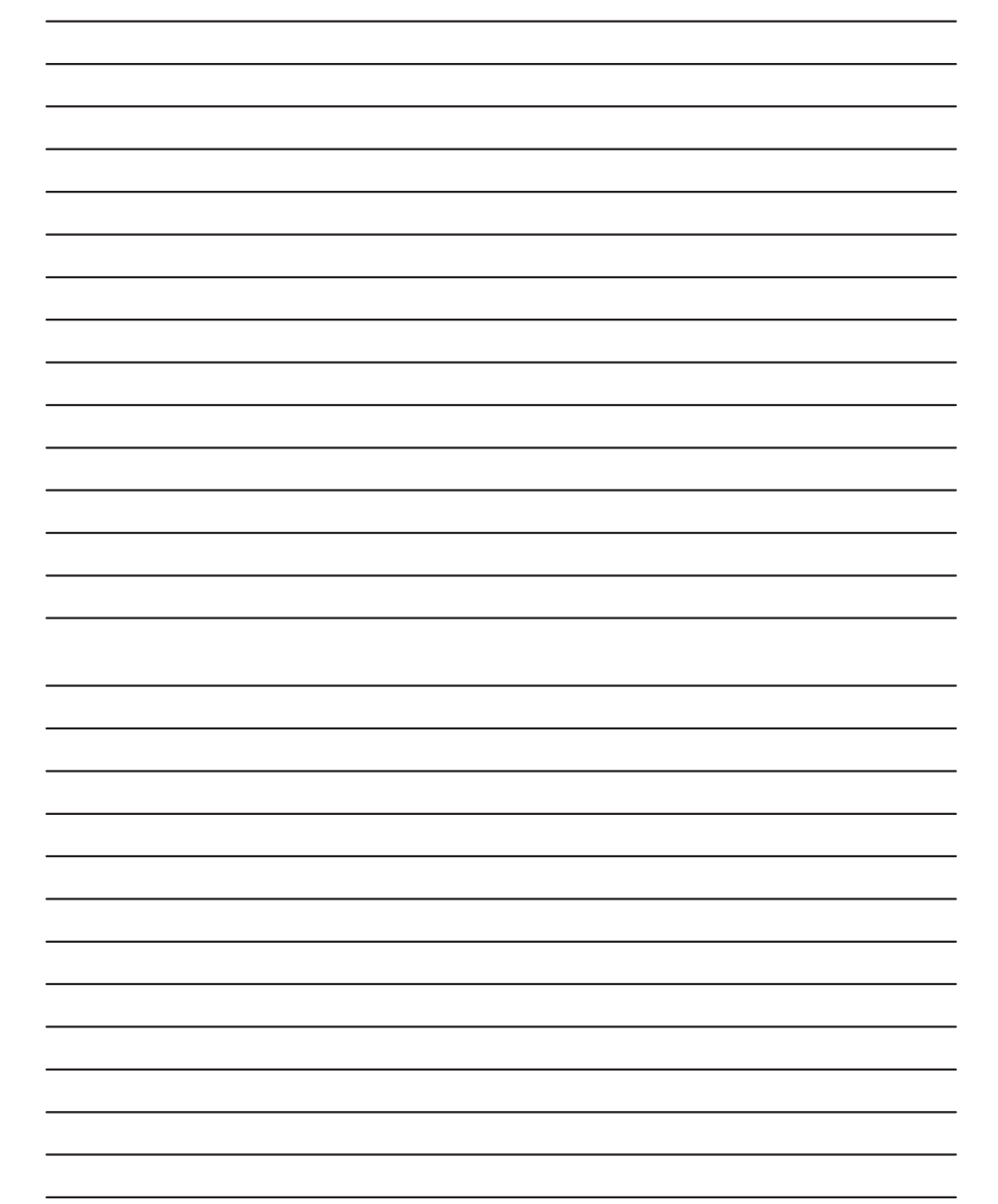

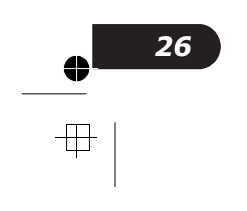

 $\bigoplus$  $\overline{\phantom{0}}$ 

 $\overline{\mathbb{H}}$ 

 $\bullet$ 

 $\begin{array}{c} \uparrow \uparrow \downarrow \end{array}$ 

Тепловизор DT-9875 Руководство по эксплуата

 $\frac{1}{2}$ 

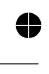

 $\overline{\mathbb{H}}$ 

 $\bullet$ 

 $\left| \begin{array}{c} 1 \\ 1 \end{array} \right|$ 

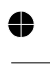

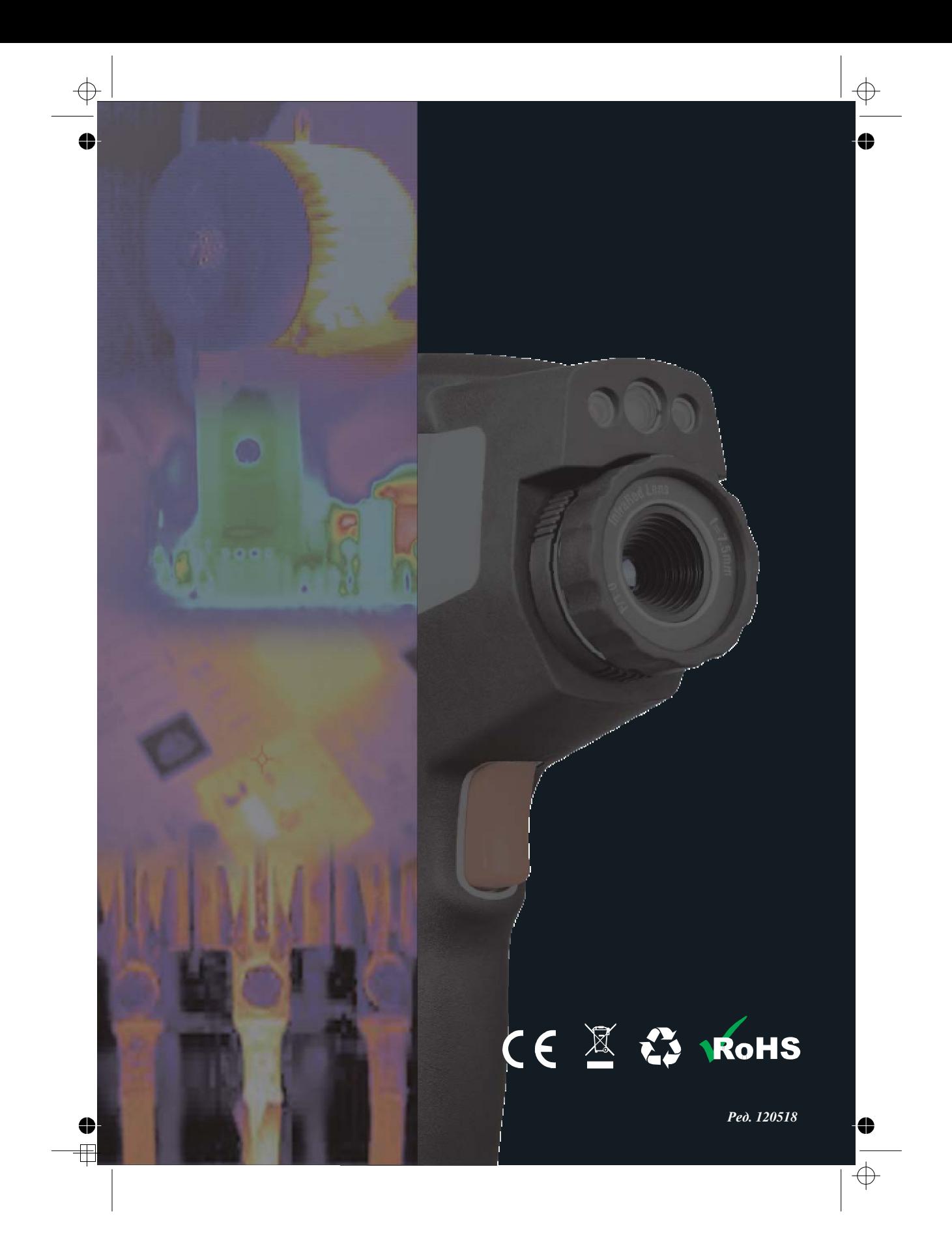